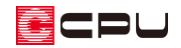

# 図面作成日の変更方法【図面マネージャ】

文書管理番号:1161-03

## Q .質 問

図面マネージャの図面枠に表示される日付を変更したい。

### A .回 答

図面マネージャで初期設定の図面枠を使用して作成した図面図書データを開くと、最初に図面を作成し た日付が、図面枠の日付欄(DATA)に表示されます。

図面を更新した日付を表示させたい場合、図面を読み込み直しても日付は変更されません。 図面枠に表示される日付を任意の日付に変更するには、「一覧編集」から変更します。

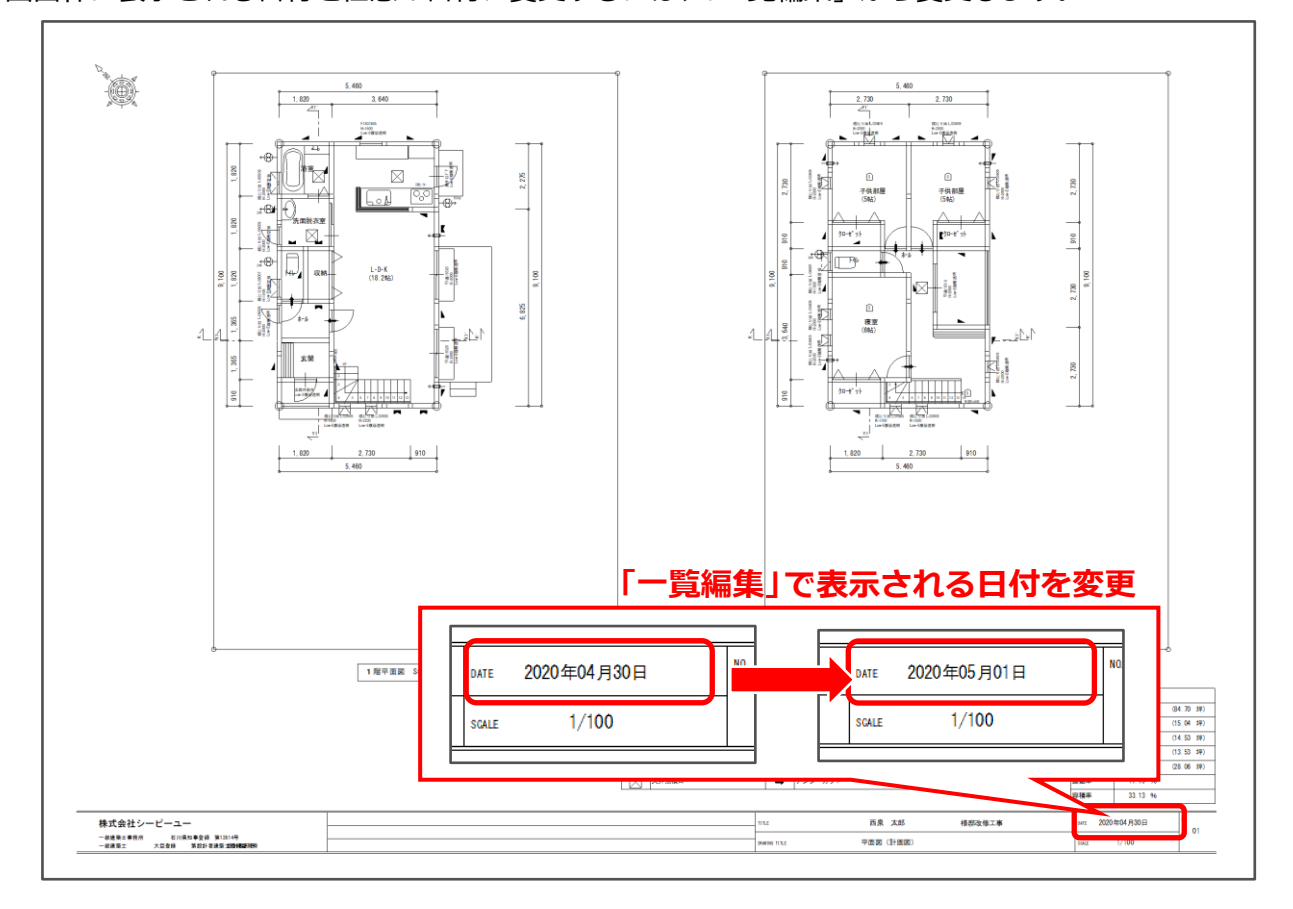

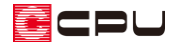

#### 操作手順

ここでは、あらかじめ「西泉太郎(リフォーム)」の名前で保存している図面マネージャの図面図書 データの日付を変更する方法を説明します。

- $\overline{\mathbb{C}}_{0}$  =  $(\overline{C}_{0}+\overline{C}_{0})$ しかりまたはメインメニューから いってん (図面マネージャ)を開き、図面マネージャ **ランチャーから (開く)をクリック** 
	- \* ファイルの選択画面が表示されます。

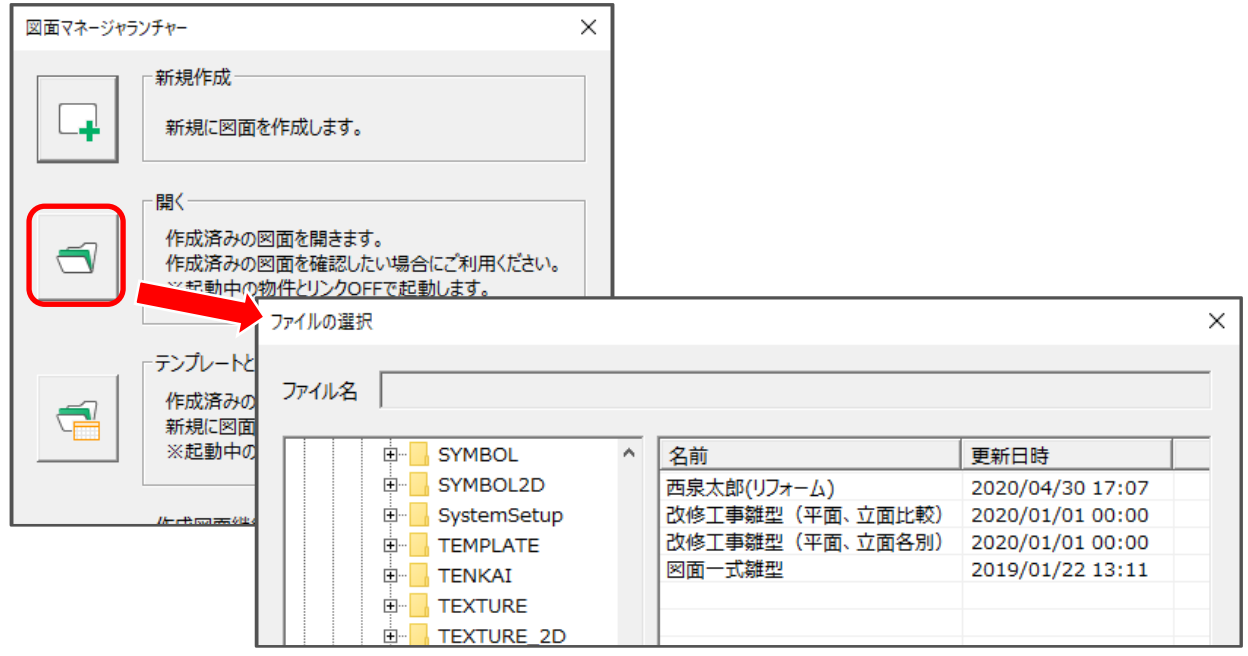

- ② 日付を変更したいファイルを選択し「開く」をクリック
	- \* ここでは、「西泉太郎(リフォーム)」を選択します。

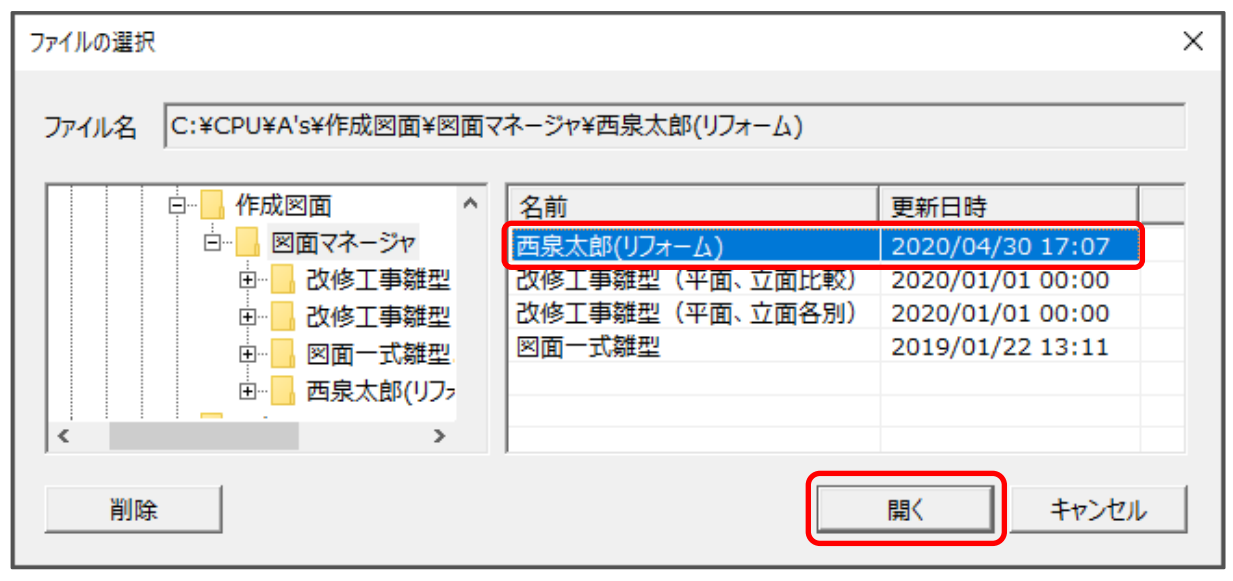

\* 選択したファイルが、保存した時の内容で開きます。

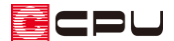

- ③ 画面左側に表示されている図面ビューのサムネイルを右クリックし、「一覧編集」をクリック
	- \* 一覧編集の画面が表示されます。

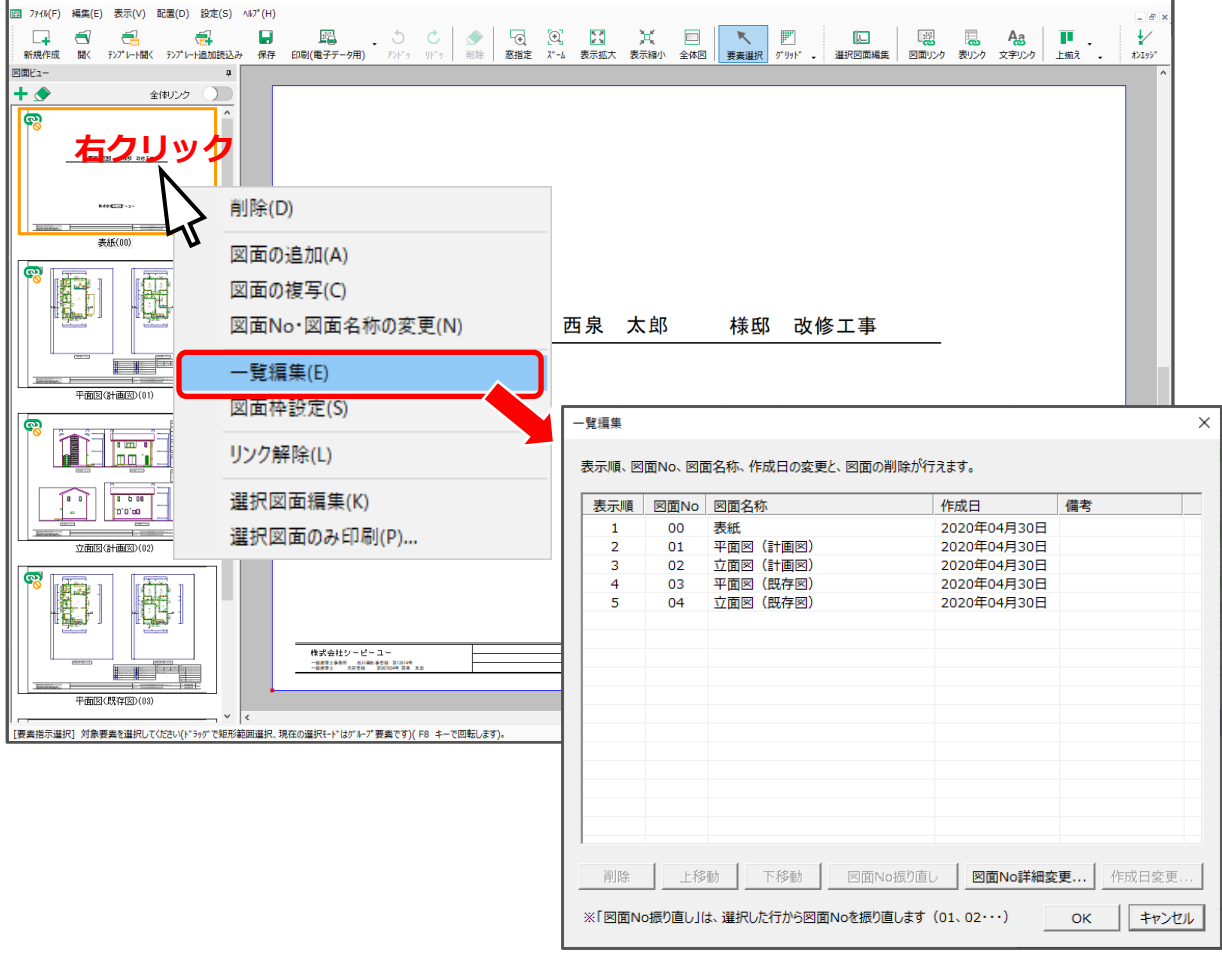

- ④ 日付を変更したい図面の「作成日」をクリック
	- \* ここでは[Shift]キーを利用して、すべての図面を選択します。

一番上の図面の行でクリック後、[Shift]キーをクリックしながら一番下の図面の行でクリック してください。

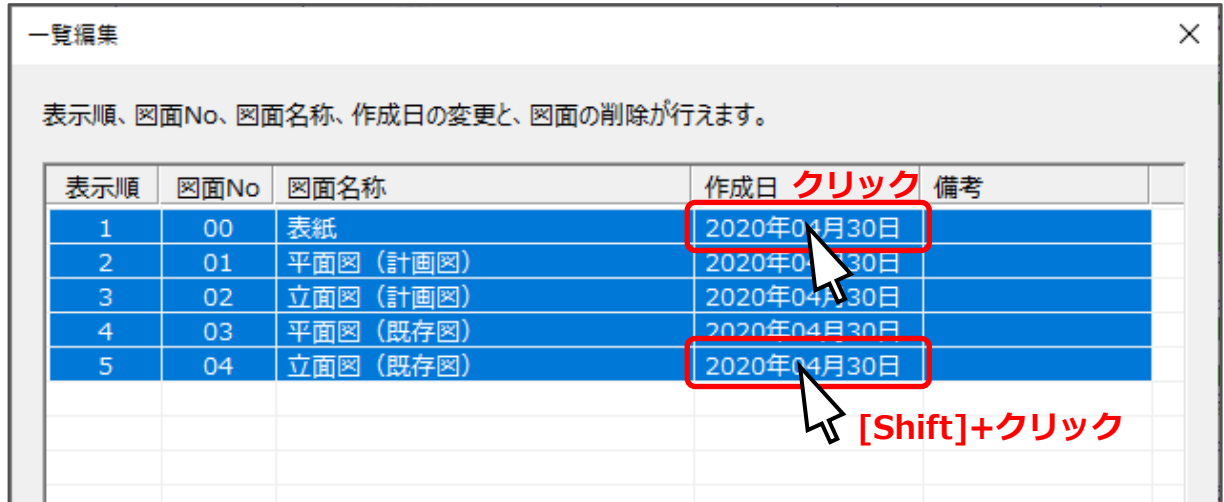

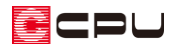

#### 【参考】

[Shift]キーや[Ctrl]キーを押しながらクリックすると、複数選択が行えます。

連続した図面を選択する場合は、[Shift]キーを押しながら、選択範囲の最初行と最後行をクリック します。

離れている図面を選択する場合は、[Ctrl]キーを押しながら、選択したい行を一つずつクリックし ていきます。

- ⑤ 「作成日変更」をクリック
- ⑥ 指定したい日付と書式を選択

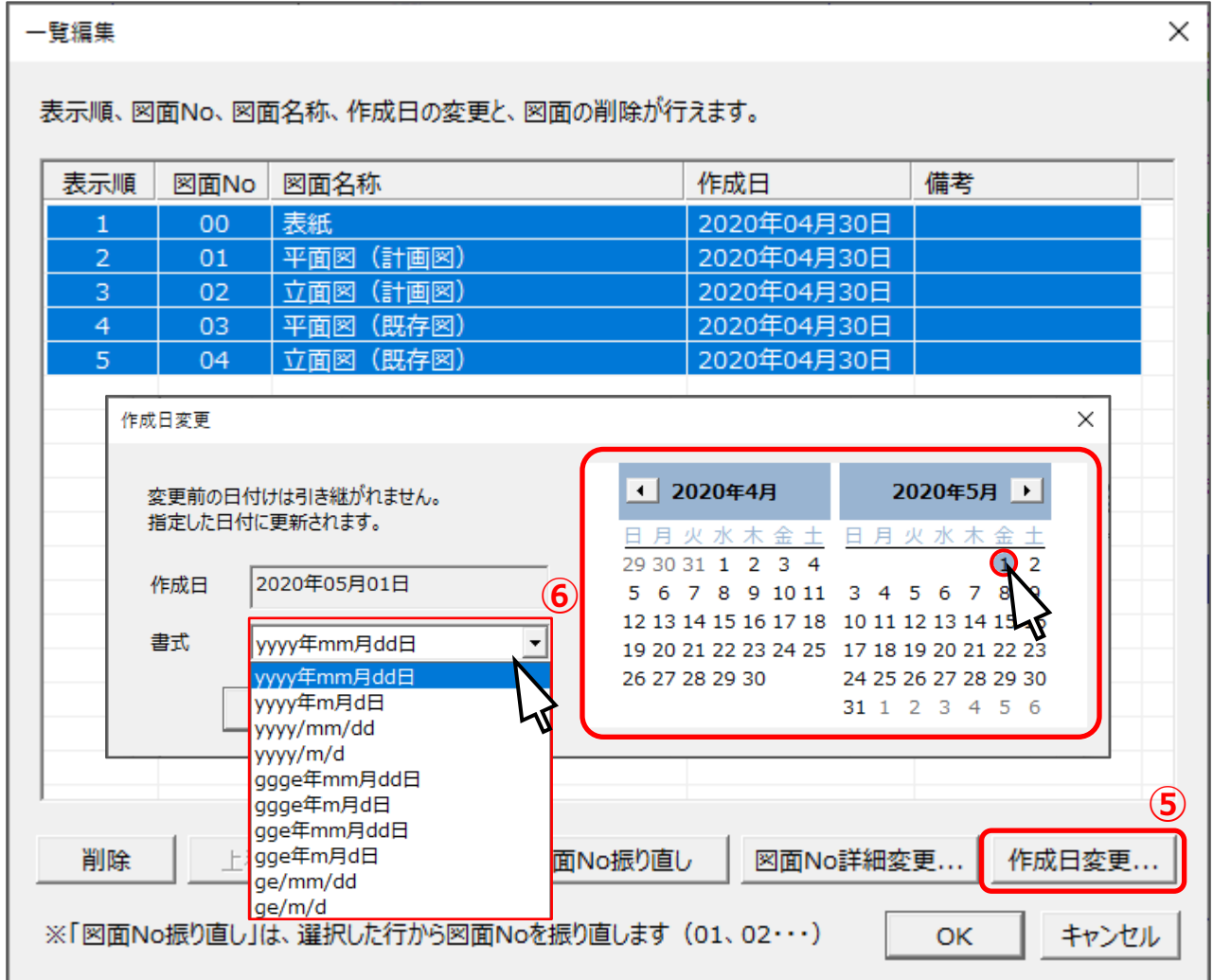

- ⑦ 「OK」をクリック
	- \* 一覧編集での設定内容を再読み込みし、図面枠に表示される日付(作成日)が変更されます。

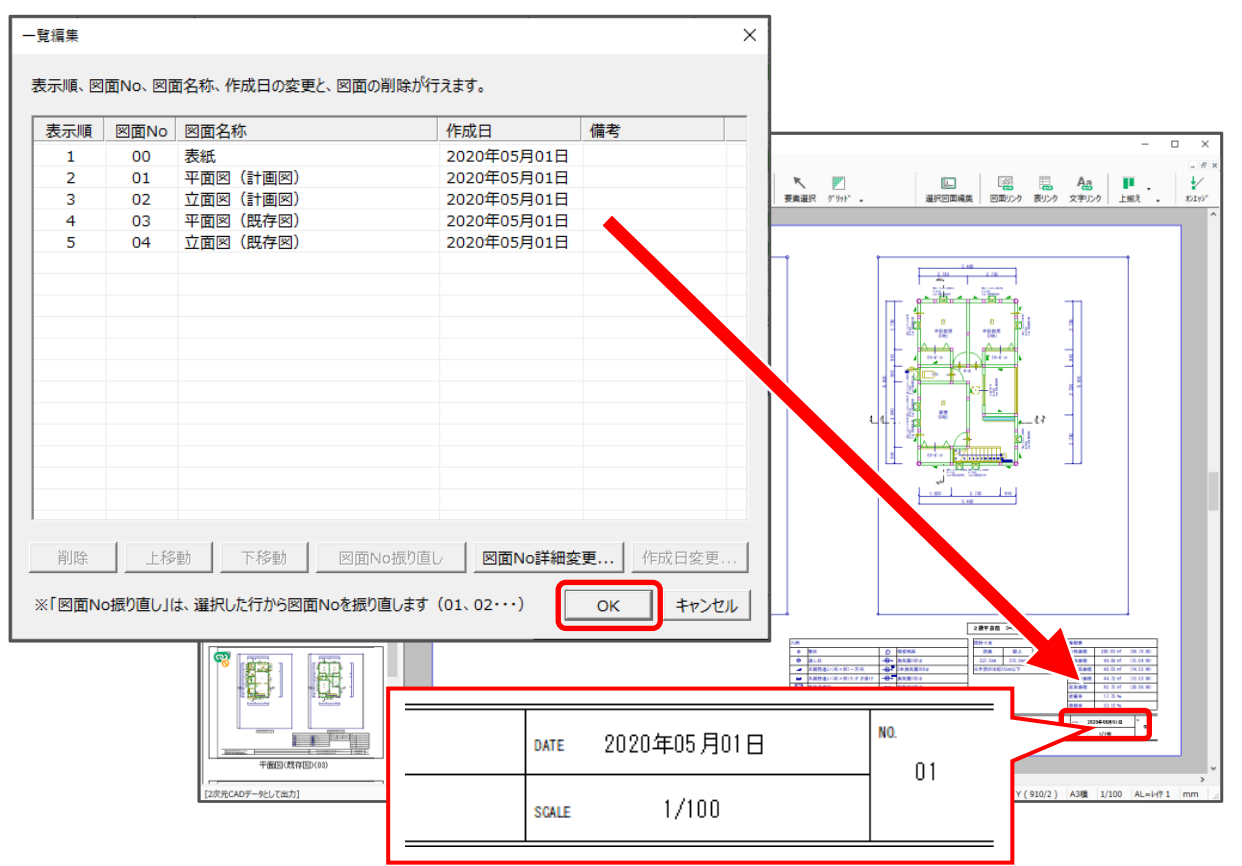